# Assessment Analysis Report

What it is  $-A$  report that lists all the assessment records we have received from OCTE and the Assessment Vendors. This report will also show if we were able to match the assessment record to valid student and program record in CTEIS and whether it was used in calculating 2S1 values. Further, the matching program CIP Code, reported building and their passing status is recorded.

Who can use it – Fiscal Agency Level 5 and CEPD Admininstrators can. Once in the report, they can drill down to a selected building otherwise they will see the entire fiscal agency.

The CTEIS Assessment Analysis report contains valuable details regarding student assessment testing and is available to all Fiscal Agency authorized officials and CEPD Administrators. These district officials may use this report to view students who have taken a skill assessment test, to review official test scores, and to analyze breakouts of passing and failing scores.

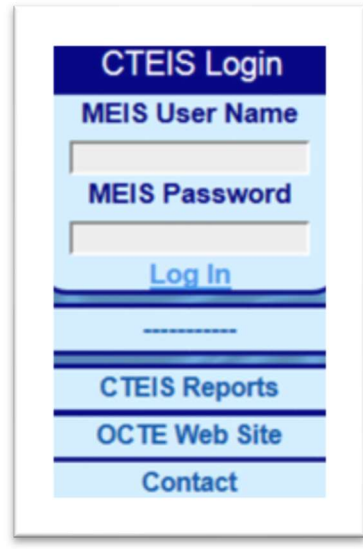

## To Access the Assessment Analysis Report:

- 1. Go to www.cteis.com and enter your MEIS user name and password into the panel at the top left side of the screen to login to CTEIS.
- 2. Depending on your role, locate either the Fiscal Agent or the CEPD Admin menu item within the left-hand navigation panel. Choose the Assessment Analysis option to open the appropriate report page.

On the Assessment Analysis report page, you will notice assessment data presented in a bar chart as well as a table. By default, the chart and table reflect information for all available buildings or fiscal agencies from the current year. You may view specific building or year breakouts by utilizing the drop-down selection menus at the top of the screen.

There are two options available, to choose from, to run your report:

- 2S1 Lists only those assessment records that were matched with a CTEIS student and program correctly used in that years 2S1 indicator calculation.
- All Lists all assessment data received from OCTE and the Assessment Vendor. Includes records that did not match a CTEIS student and those that could not be applied to the 2S1 indicator.

Press the Preview button in the top-right corner to build the report with your selections in place.

# The Assessment Analysis Bar Chart:

Assessment information related to student passing and failing scores is displayed as a bar chart. All programs eligible for assessment testing appear as X-axis labels, with the total number of students assessed in each program following in parentheses. The percentage of students who received a failing score is indicated by blue shading, while the number of passing scores appears in orange. Numeric data labels appear on each bar to indicate the raw number of students who received passing and failing scores.

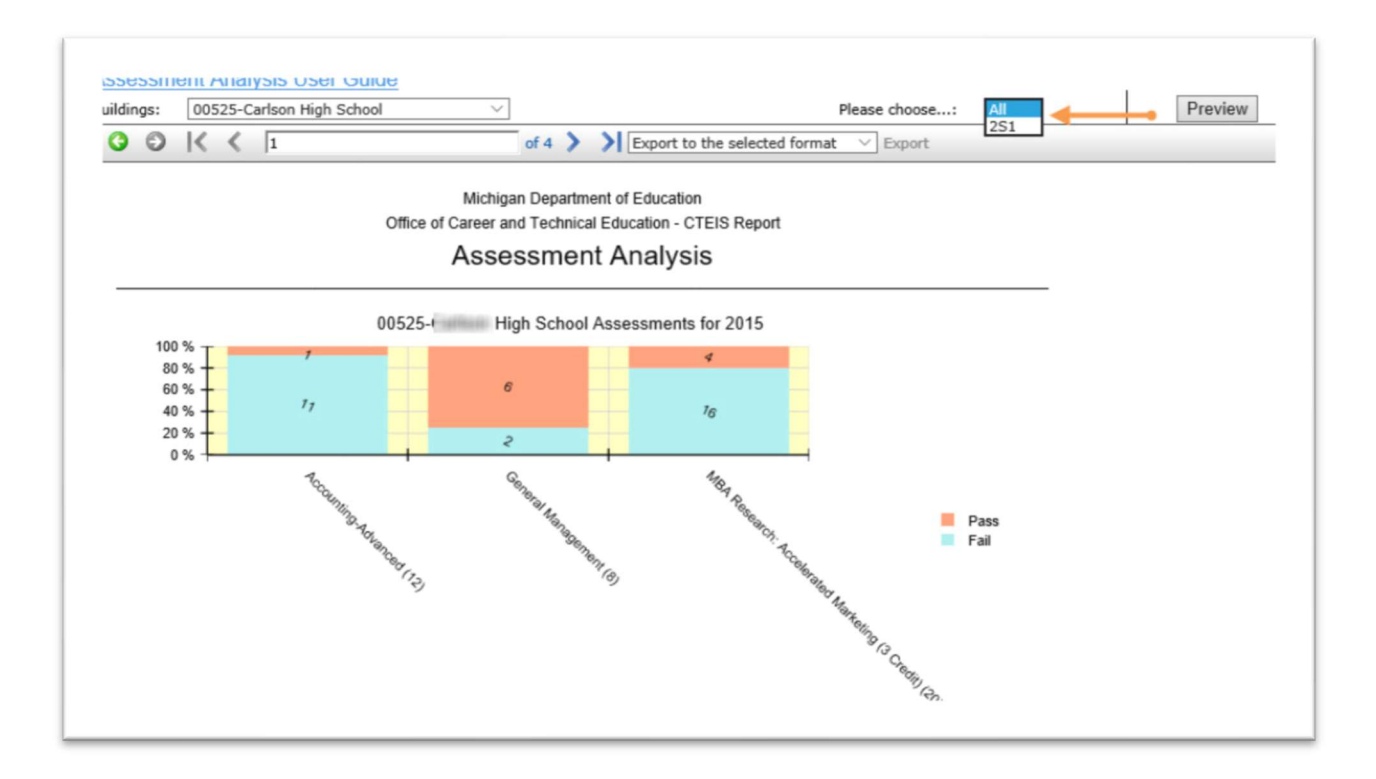

#### The Assessment Analysis Data Table:

The Assessment Analysis data table contains detailed student information and is organized alphabetically—first by building name and then by program title, two details that appear within the blue header bar. You may use the silver navigation toolbar at the top of your screen to browse the pages of your report, which includes the names of your assessed students followed by the raw score that student received, the date of testing, and an indication as to whether the student passed or failed his test.

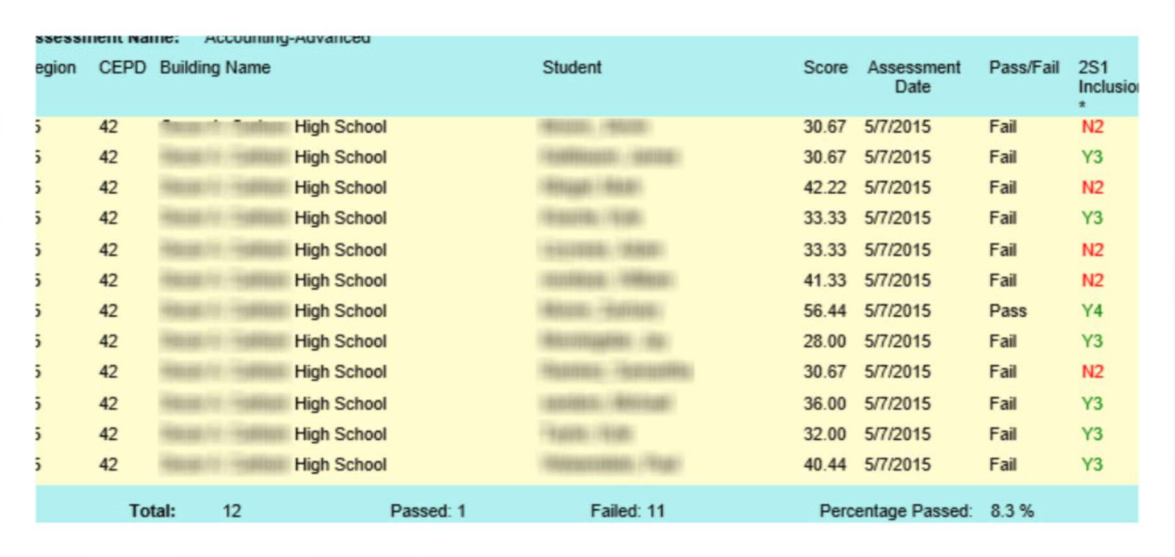

The blue table footer section complements the information found within the Assessment Analysis bar chart. This area contains the total number of students assessed within a program, the number of individuals who passed or failed their test, and the percentage of students who received passing scores within the program.

Please keep in mind that the Assessment Analysis report is **NOT** designed to provide an estimate of Core Performance Indicator data (particularly CPI:2S1). The data on this report is based on raw Assessment Scores. It does not match the degree of qualification and unduplication used for Federal Reporting of CPI information.

## 2S1 Inclusion Legend:

- 0- No UIC match. The UIC in the Assessment record does not match a UIC in CTEIS.
- 1- UIC in Assessment Record matches CTEIS but student has no program in Assessment CIP.
- 2- UIC in Assessment Record matches CTEIS and student has matching CIP in Assessment CIP but not used in 2S1. Student did not meet completer/concentrator status or other CIP chosen for 2S1.
- 3- UIC in Assessment Record matches CTEIS and student has matching CIP in Assessment CIP. Assessment Used in 2S1. Student included in 2S1 denominator, but not in numerator (did not pass assessment).
- 4- UIC in Assessment Record matches CTEIS and student has matching CIP in Assessment CIP. Assessment Used in 2S1. Student included in 2S1 denominator and in numerator (Passes Assessment).
- 5- UIC in Assessment Record matches CTEIS and student has matching CIP in Assessment CIP. Assessment not used in 2S1 as student not enrolled in current year.

#### Printing Your Reports:

O O K < 1 of 86 > > Export to the selected format v Export

You can save or print a copy of each report for your records by using the "Export to the selected format" drop-down menu on the silver navigation toolbar. You may choose to export your reports into PDF, Excel, or Rich Text format, and you can save and print your reports by using the features within the corresponding software applications.